# **S-8000L(RGB) Instruction Manual**

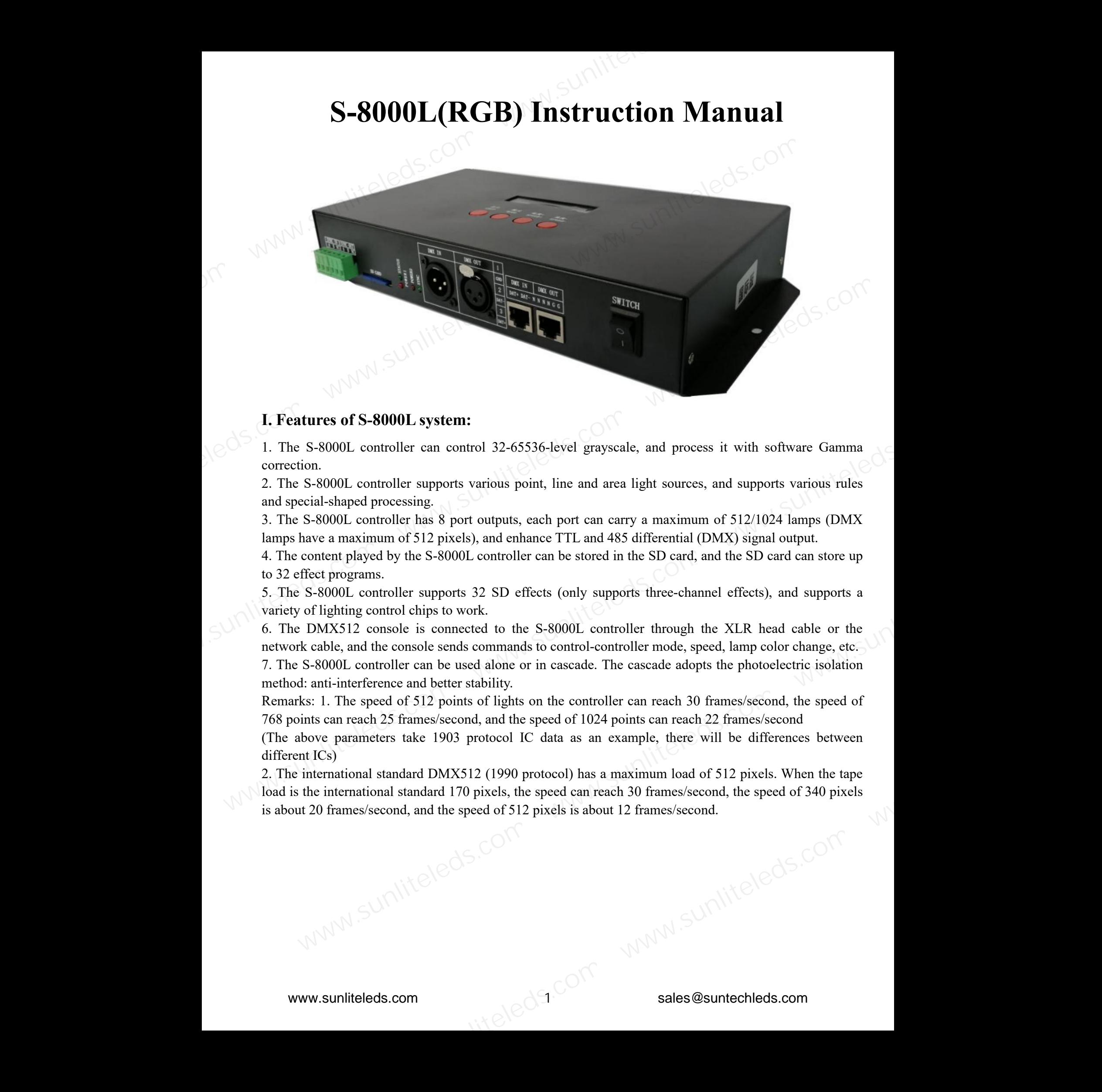

### **I. Features ofS-8000L system:**

1. The S-8000L controller can control 32-65536-level grayscale, and process it with software Gamma correction.

2. The S-8000L controller supports various point, line and area light sources, and supports various rules and special-shaped processing.

3. The S-8000L controller has 8 port outputs, each port can carry a maximum of 512/1024 lamps (DMX lamps have a maximum of 512 pixels), and enhance TTL and 485 differential (DMX) signal output.

4. The content played by the S-8000L controller can be stored in the SD card, and the SD card can store up to 32 effect programs.

5. The S-8000L controller supports 32 SD effects (only supports three-channel effects), and supports a variety of lighting control chips to work.

6. The DMX512 console is connected to the S-8000L controller through the XLR head cable or the network cable, and the console sends commands to control-controller mode, speed, lamp color change, etc. 7. The S-8000L controller can be used alone or in cascade. The cascade adopts the photoelectric isolation method: anti-interference and better stability.

Remarks: 1. The speed of 512 points of lights on the controller can reach 30 frames/second, the speed of 768 points can reach 25 frames/second, and the speed of 1024 points can reach 22 frames/second

(The above parameters take 1903 protocol IC data as an example, there will be differences between different ICs)

2. The international standard DMX512 (1990 protocol) has a maximum load of 512 pixels. When the tape load is the international standard 170 pixels, the speed can reach 30 frames/second, the speed of 340 pixels is about 20 frames/second, and the speed of 512 pixels is about 12 frames/second.<br>  $\bigcup_{i=1}^n \bigcup_{i=1}^n \bigcup_{j=1}^n \bigcup_{j=1}^n \bigcup_{j=1}^n \bigcup_{j=1}^n \bigcup_{j=1}^n \bigcup_{j=1}^n \bigcup_{j=1}^n \bigcup_{j=1}^n \bigcup_{j=1}^n \bigcup_{j=1}^n \bigcup_{j=1}^n \bigcup_{j=1$ 

ieleds.com

## **II. Support chip (the host computer software chooses K-8000-L-RGB):**

00: UCS1903,1909,1912,2903,2904, 2909,2912; TM1803,1804,1809,1812; SM16703, 16709,16712; WS2811; INK1003; LX3203,1603,1103; GS8205, 8206; SK6812 (Maximum with light 1024\*8=8192 pixels)  $\bigcirc$ **II. Support chip (the last computer software choose K-8000-L-RGD):**<br>
on: UCS1903.1993 (912,2903,2904, 2904,291, 1741,803,1991-180,191-2, 1741,803);<br>
9/85/11, 1872(16); 1742(16); 1762(16); 1763(16); 1763(16); 1763(16); 17

01: SM16716,16726 (Maximum with light 1024\*8=8192 pixels)

02: P9813 (Maximum with light 1024\*8=8192 pixels)

03: LPD6803 (Maximum with light 1024\*8=8192 pixels)

04: LX1003,1203 (Maximum with light 1024\*8=8192 pixels)

05: WS2801 (Maximum with light 1024\*8=8192 pixels)<br>06: LPD1886 (Maximum with light 1024\*8=8192 pixels)<br>07: TM1913 (Maximum with light 1024\*8=8192 pixels)<br>08: TM1914 (Maximum with light 1024\*8=8192 pixels)<br>09: P9882 P0922 06: LPD1886 (Maximum with light 1024\*8=8192 pixels)

07: TM1913 (Maximum with light  $1024*8=8192$  pixels)

08: TM1914 (Maximum with light 1024\*8=8192 pixels)

09: P9883, P9823 (Maximum with light 1024\*8=8192 pixels)

10: DMX(Maximum with light 512\*8=4096 pixels, it is recommended to load  $\leq 320*8=2560$  pixels)

11:DMX 500K(Maximum with light 512\*8=4096 pixels, it is recommended to load ≤320\*8=2560 pixels)

12:DMX 250K-CZF (Maximum with light 512\*8=4096 pixels, it is recommended to load ≤320\*8=2560 pixels)

13: DMX 250K-CZF (Maximum with light 512\*8=4096 pixels, it is recommended to load ≤320\*8=2560 pixels)<br>pixels)<br>14: UCS5603-Test<br>15: UCS5603A<br>16: UCS5603B<br>17: TM1814<br>18: INK1003<br>19: APA102 pixels)

liteledgeom

- 14:UCS5603-Test
- 15: UCS5603A
- 16: UCS5603B
- 17: TM1814  $\mathbb{N}^{\mathbb{N}^{\mathbb{N}}}$
- 18: INK1003 19: APA102<br>20: UCS8904<br>21: SM16714<br>22: SM16813
- 
- 20: UCS8904
- 21: SM16714
- 22: SM16813

# **III. Appearance picture of the controller:**

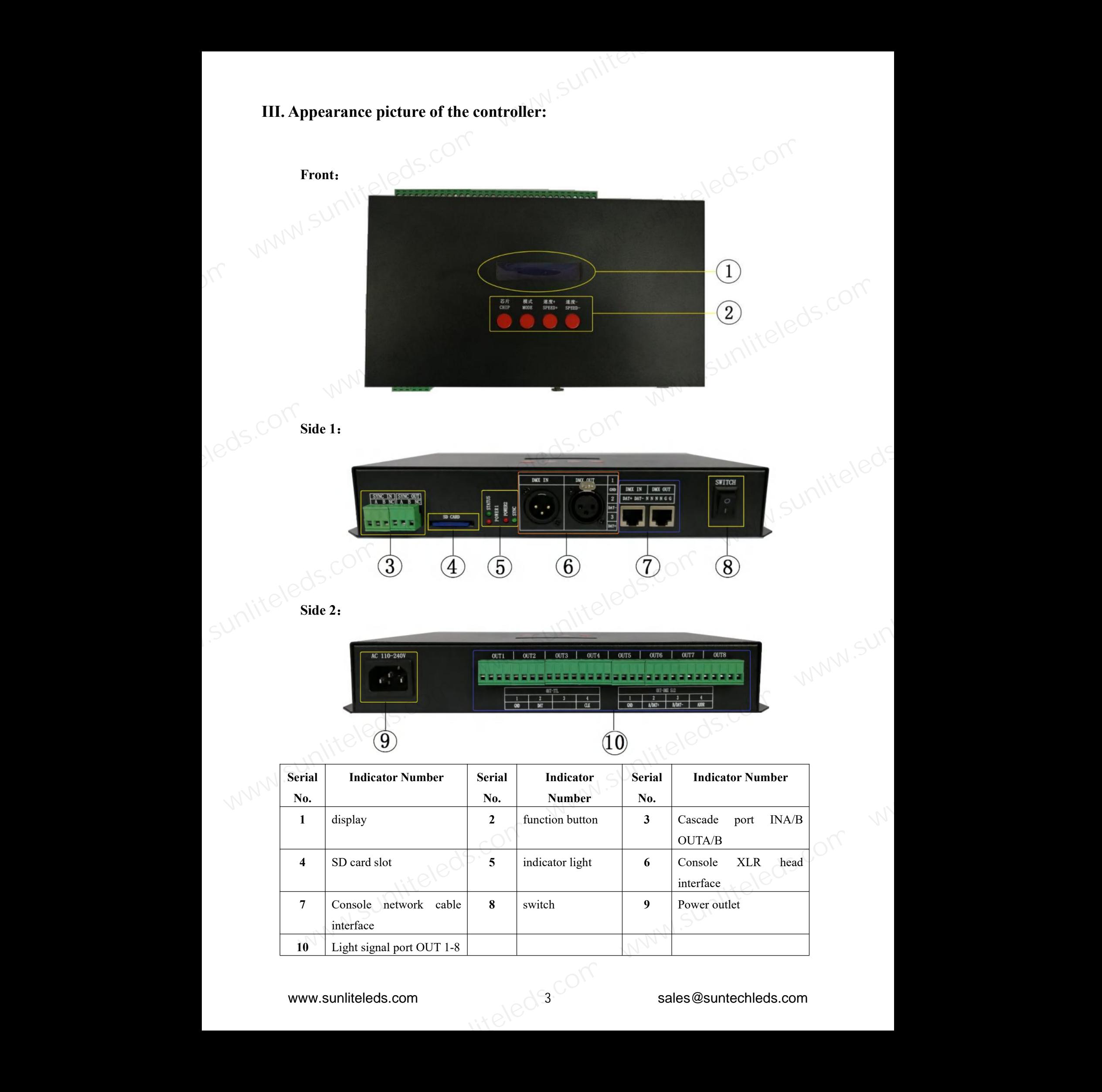

# **IV.** Function explanation

### **1. Key Meaning**

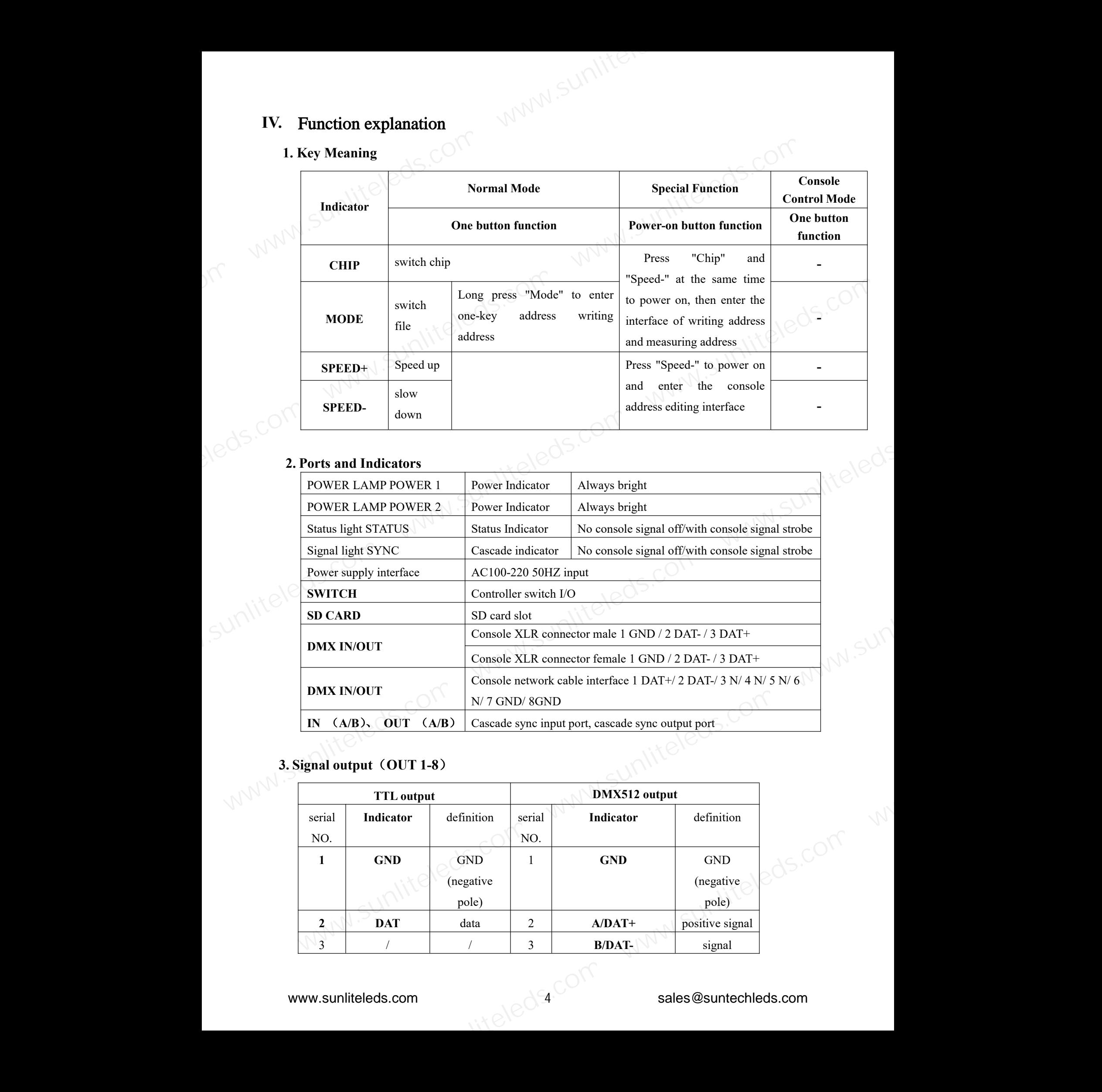

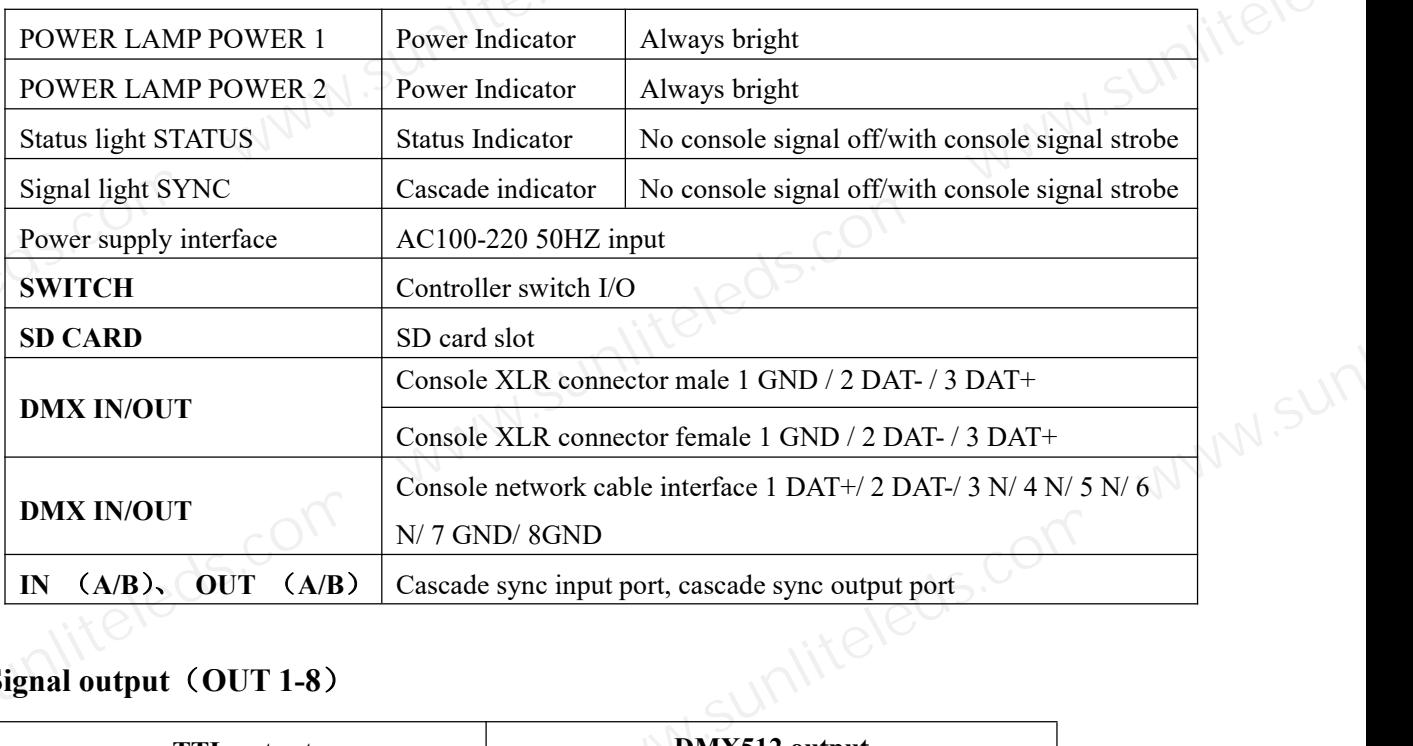

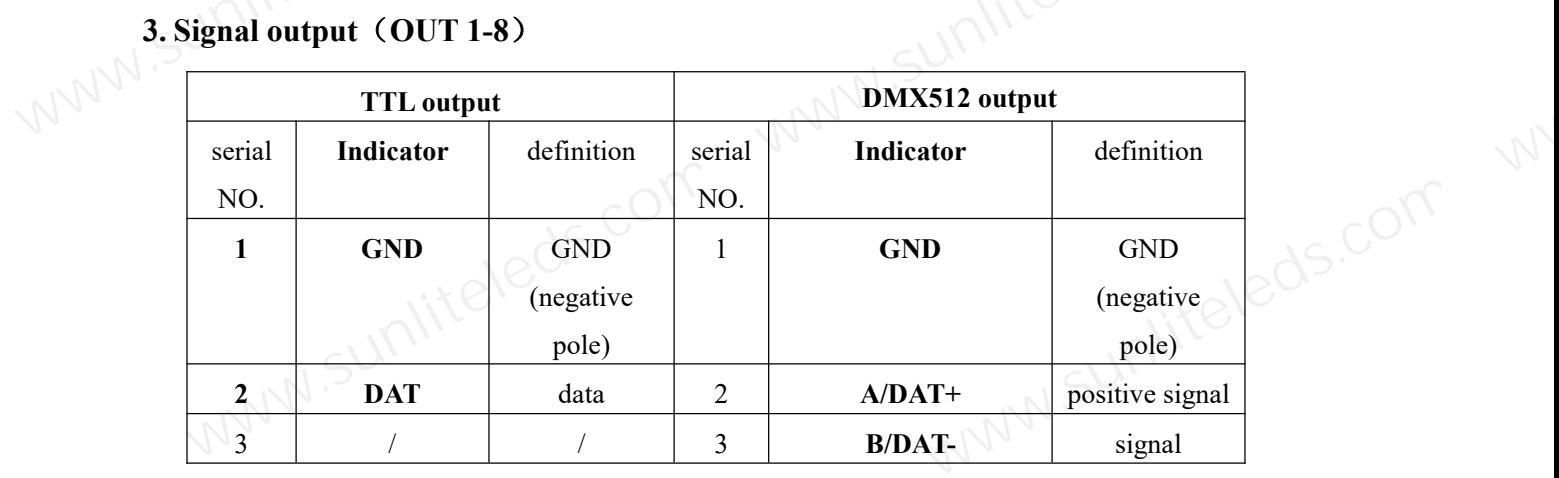

4

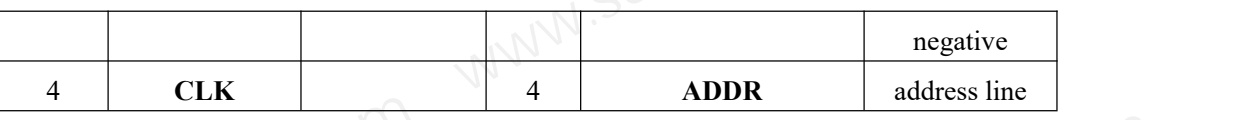

### **4. List of built-in effects**

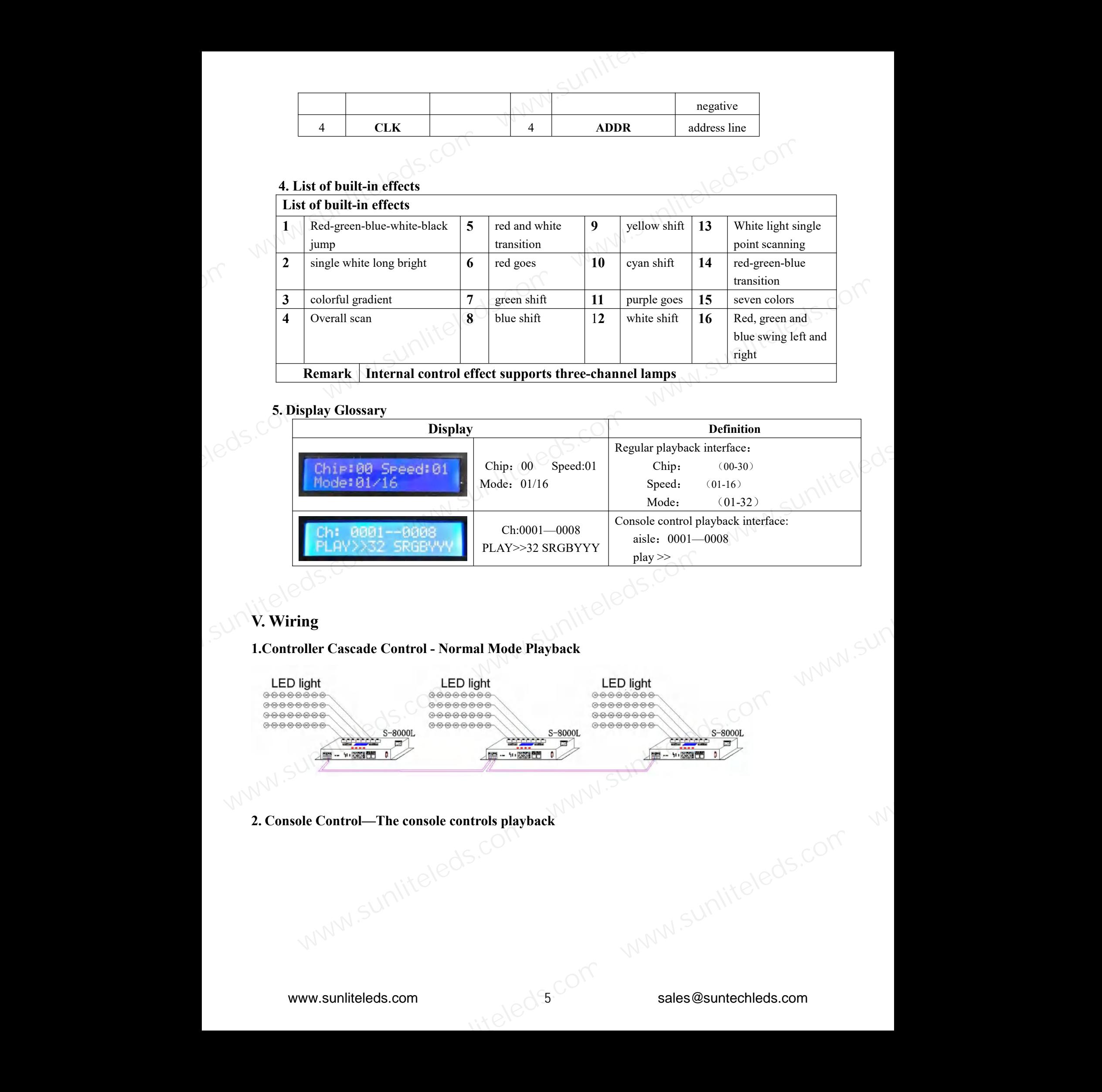

# **5. Display Glossary**

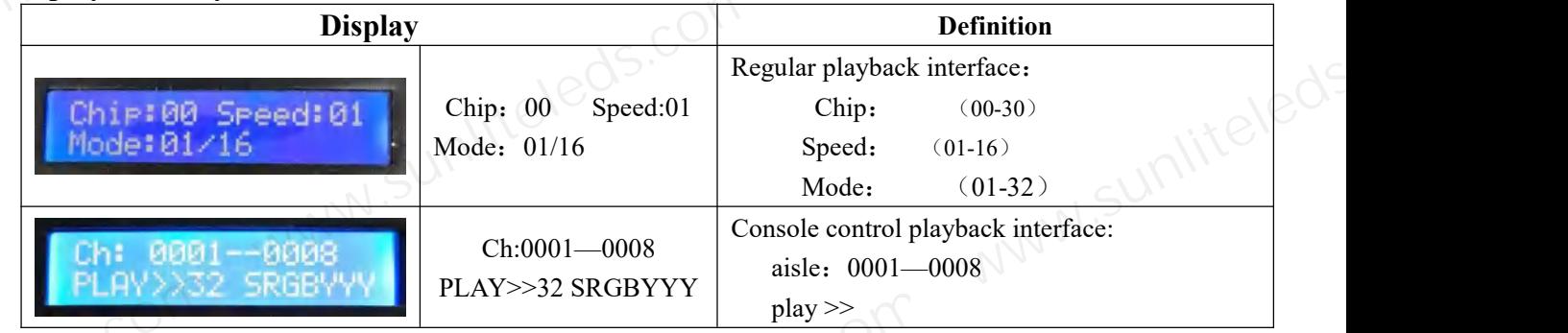

## **V. Wiring**

### **1.Controller Cascade Control - Normal Mode Playback**

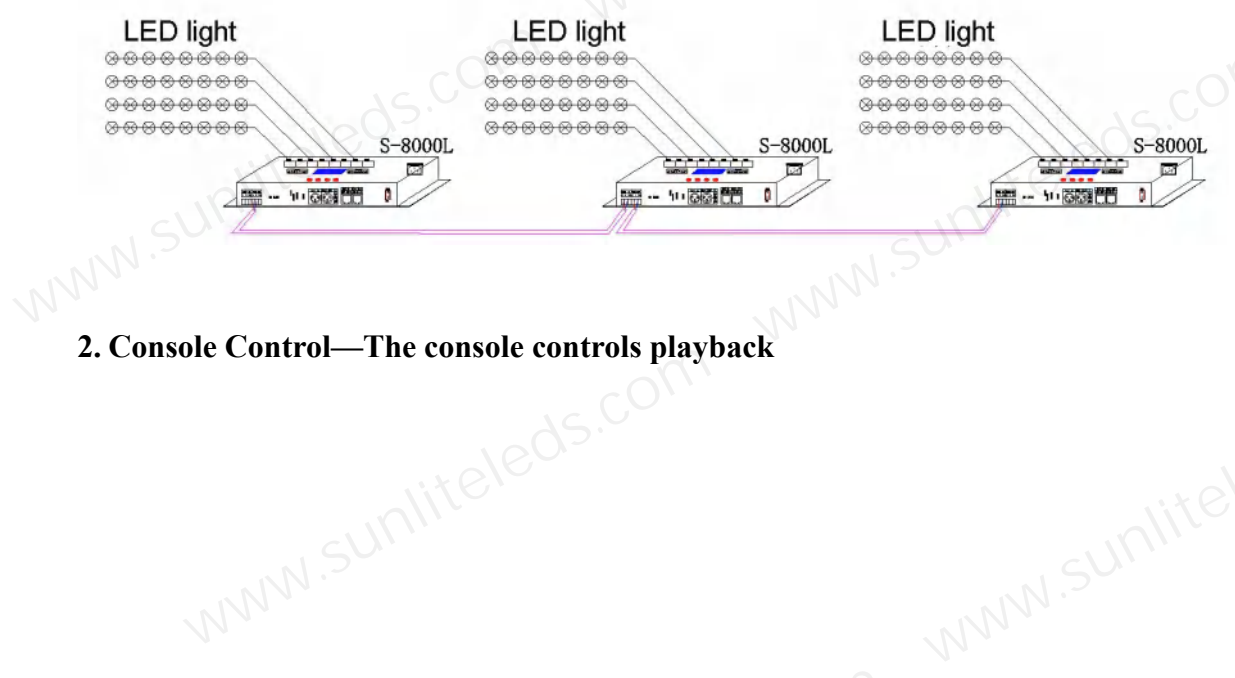

5

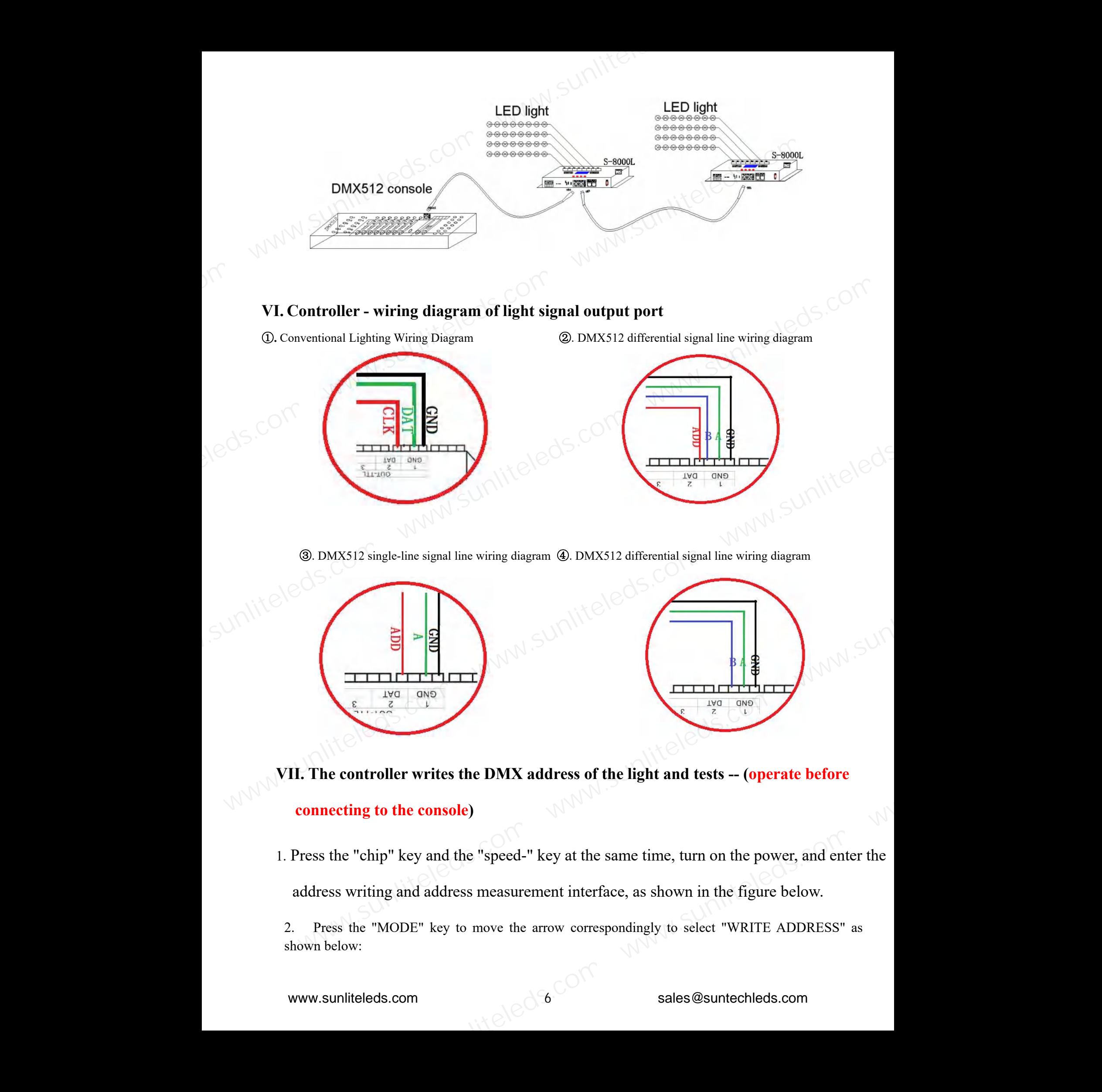

### **VI. Controller - wiring diagram of light signal output port**

- ①**.** Conventional Lighting Wiring Diagram ②. DMX512 differential signal line wiring diagram
	-

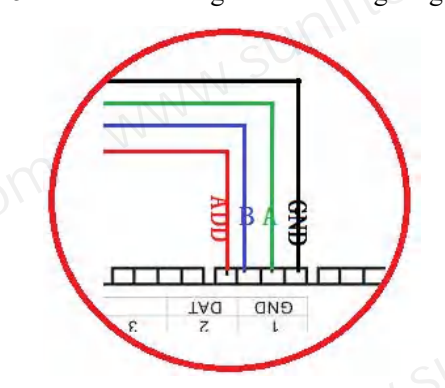

③. DMX512 single-line signal line wiring diagram ④. DMX512 differential signal line wiring diagram

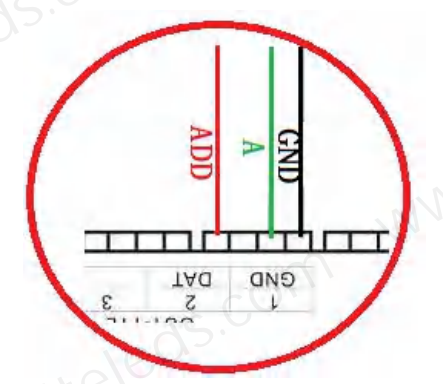

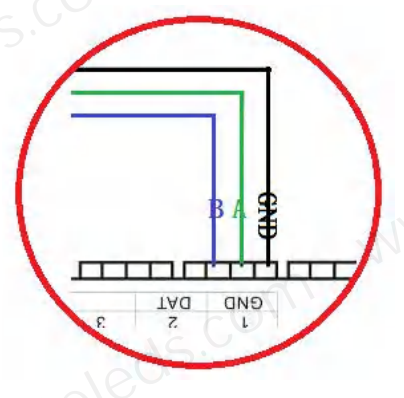

**VII. The controller writes the DMX address ofthe light and tests -- (operate before**

### **connecting to the console)**

1. Press the "chip" key and the "speed-" key at the same time, turn on the power, and enter the

address writing and address measurement interface, as shown in the figure below.

11/2/2016 COM

<sup>2.</sup> Press the "MODE" key to move the arrow correspondingly to select "WRITE ADDRESS" as shown below: me time, turn on the power, and enter-<br>e, as shown in the figure below.<br>ndingly to select "WRITE ADDRESS"

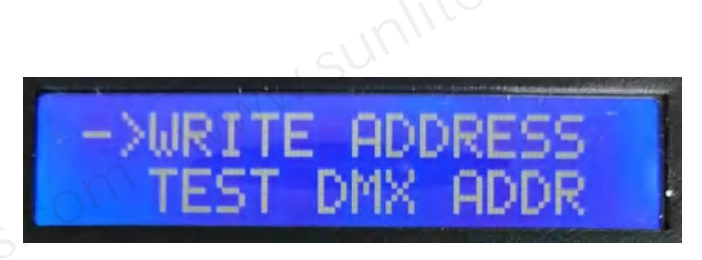

3. Press the "Chip" key to select "WRITE ADDRESS" to enter the address writing mode interface, as shown below:

①. **START CH: start channel**

(The starting address is set in the range of 0-512, usually 001)

②. **CH MODE: spacer channel**

(Interval channel setting in the range of 0-255)

③. **IC** : **chip model** (See DMX512 IC list)

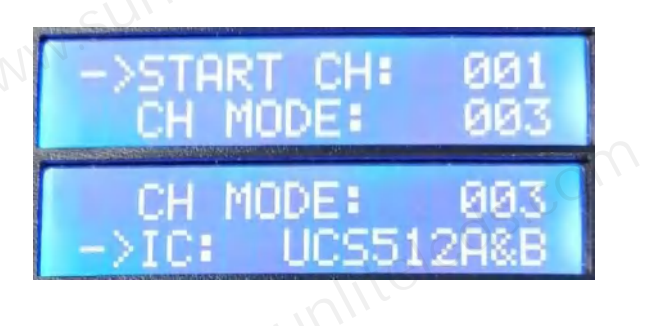

4. Press the "Mode" key to move the corresponding item of the arrow, and press "Speed+" and "Speed-" to set the start channel/interval channel/IC option respectively.

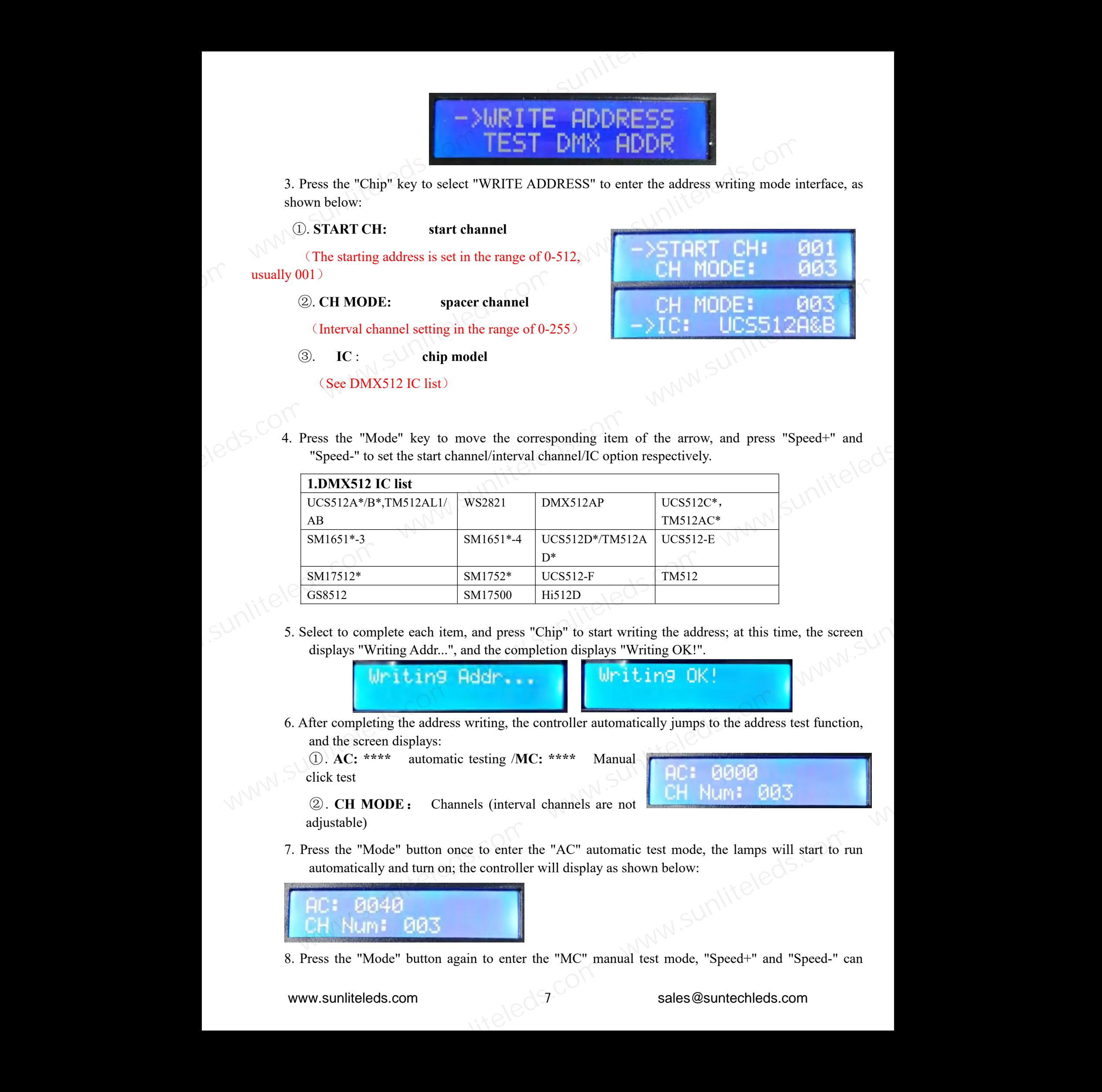

5. Select to complete each item, and press "Chip" to start writing the address; at this time, the screen displays "Writing Addr...", and the completion displays "Writing OK!".

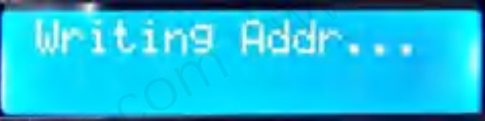

6. After completing the address writing, the controller automatically jumps to the address test function, and the screen displays:

①. **AC: \*\*\*\*** automatic testing /**MC: \*\*\*\*** Manual click test

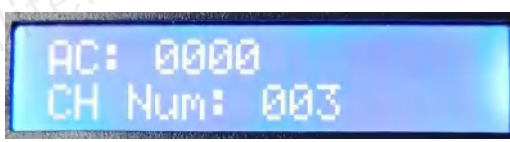

②. **CH MODE**: Channels (interval channels are not adjustable)

7. Press the "Mode" button once to enter the "AC" automatic test mode, the lamps will start to run automatically and turn on; the controller will display as shown below: aatic test mode, the lamps will start to rushown below:

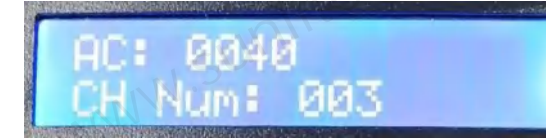

8. Press the "Mode" button again to enter the "MC" manual test mode, "Speed+" and "Speed-" can

7

adjust the pixel points (long press "Speed+" or "Speed-" to quickly increase or decrease), the lamps point one by one On; the controller displays as shown below:

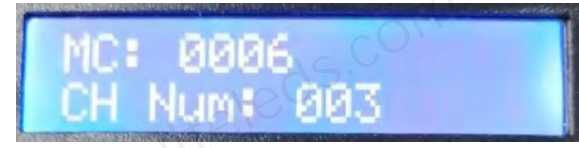

9. If the test is unsuccessful, press "Chip" to exit the channel test; return to the address writing

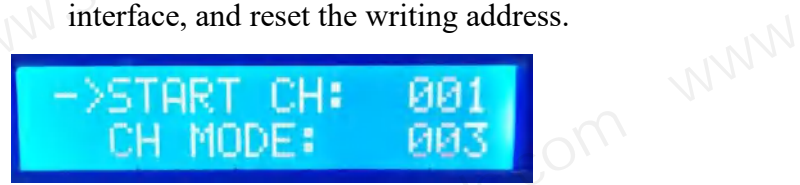

10. The test is successful, shut down and restart, and return to normal playback mode.

### **VIII. Lamp address test - (operate before connecting to the console)**

1. Press the "chip" key and the "speed-" key at the same time, turn on the power, and enter the address writing and address measurement interface, as shown in the figure

below.

2. Press the "Mode" key to move the arrow correspondingly to select "TEST DMX ADDR" as shown in the figure

3. Press the "Chip" button to select "TEST DMX ADDR" to enter the lamp address test interface, as shown in the figure:

①. **AC: \*\*\*\*** automatic testing /**MC: \*\*\*\*** Manual click test

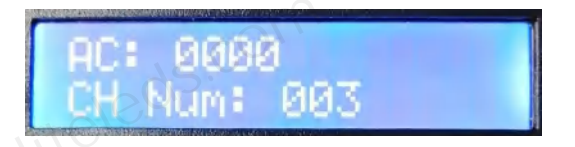

②. **CH MODE**: aisle

7. Press the "Mode" button once to enter the "AC" automatic test mode, the lamps will start to light up in sequence; the controller will display as shown below

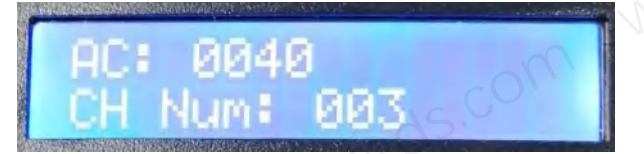

8. If you need to click the test manually, you can press the "Chip" button to switch to "MC". Manual click test mode, "Speed+" and "Speed-" can adjust the pixel point (long press "Speed+" or "Speed-" to quickly increase or decrease), the lamps light up one by one; the controller displays as shown below: "Chip" button to switch to "MC". Manuarely<br>well point (long press "Speed+" or "Speed-<br>by one; the controller displays as show Adjust the tivol points (loop pow. Nipstel<sup>26</sup> or Nipstel<sup>26</sup> or Guidely is<br>above by uso On: to controlled digitaris a above below:<br>
The Munk (2015)<br>
CH Nunki (2015)<br> **CHE Nunki (2015)**<br> **CHE Nunki (2015)**<br> **CHE Nunki (20** 

italed 8. Corr

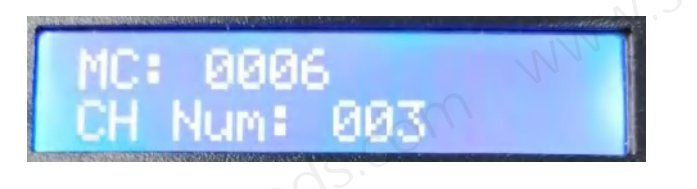

9. Press the "Mode" key for the second time to switch the test channel options (1-99)

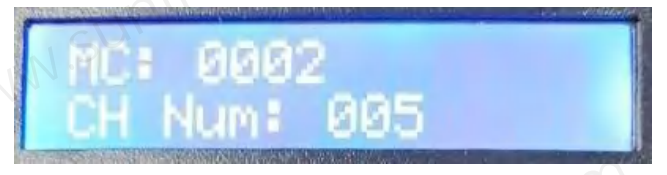

10. Press the "MODE" key to switch the test channel options (1-99);

Press the "SET" key to switch between the manual channel test mode "MC" and the automatic channel test mode "AC";

Press the "SPEED+" and "SPEED-" keys to adjust the fixture number in the manual channel test mode;

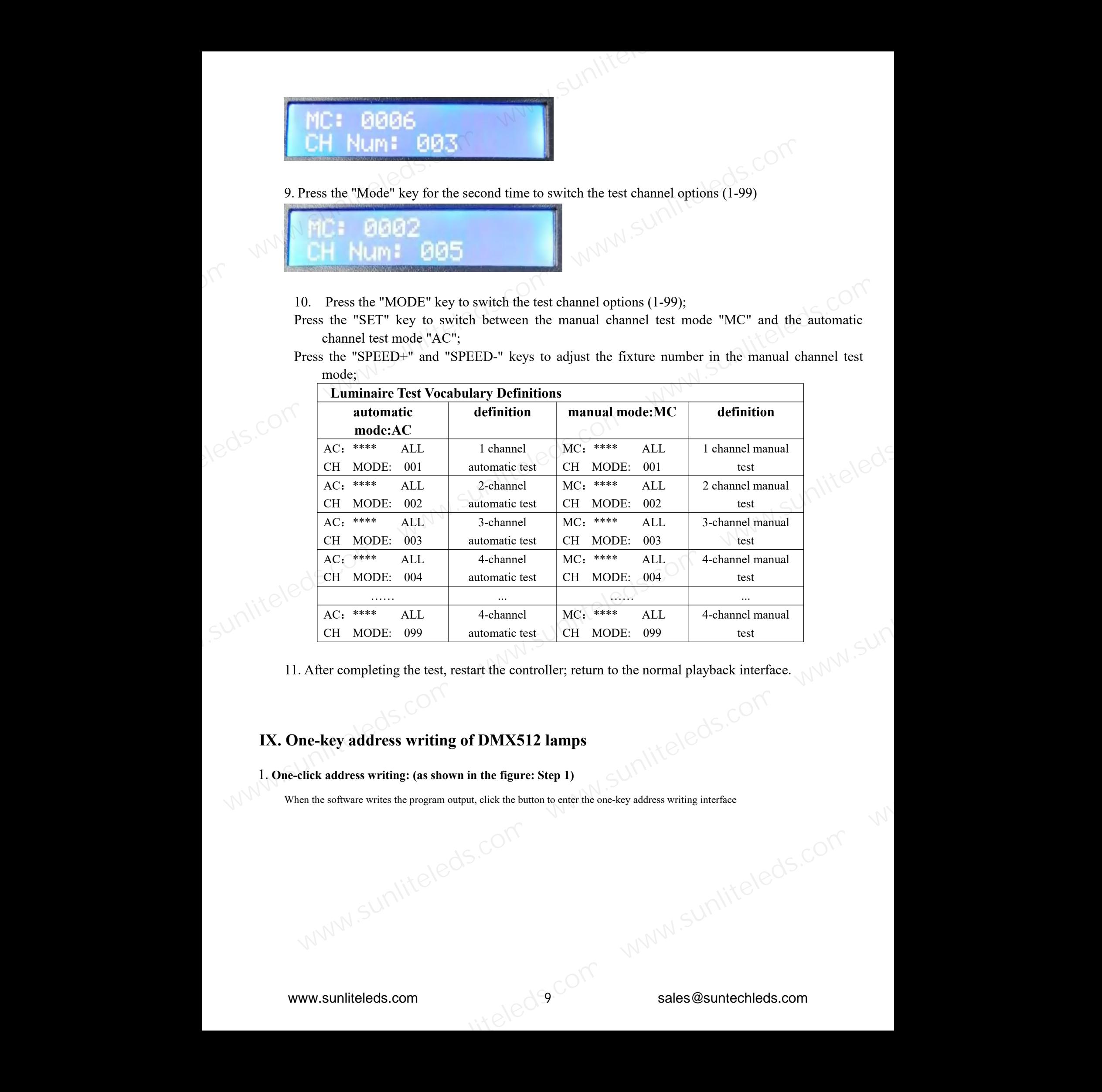

11. After completing the test, restart the controller; return to the normal playback interface.

# **IX. One-key address writing of DMX512 lamps**

### 1. **One-click address writing: (as shown in the figure: Step 1)**

When the software writes the program output, click the button to enter the one-key address writing interface

11/2/2016 COM

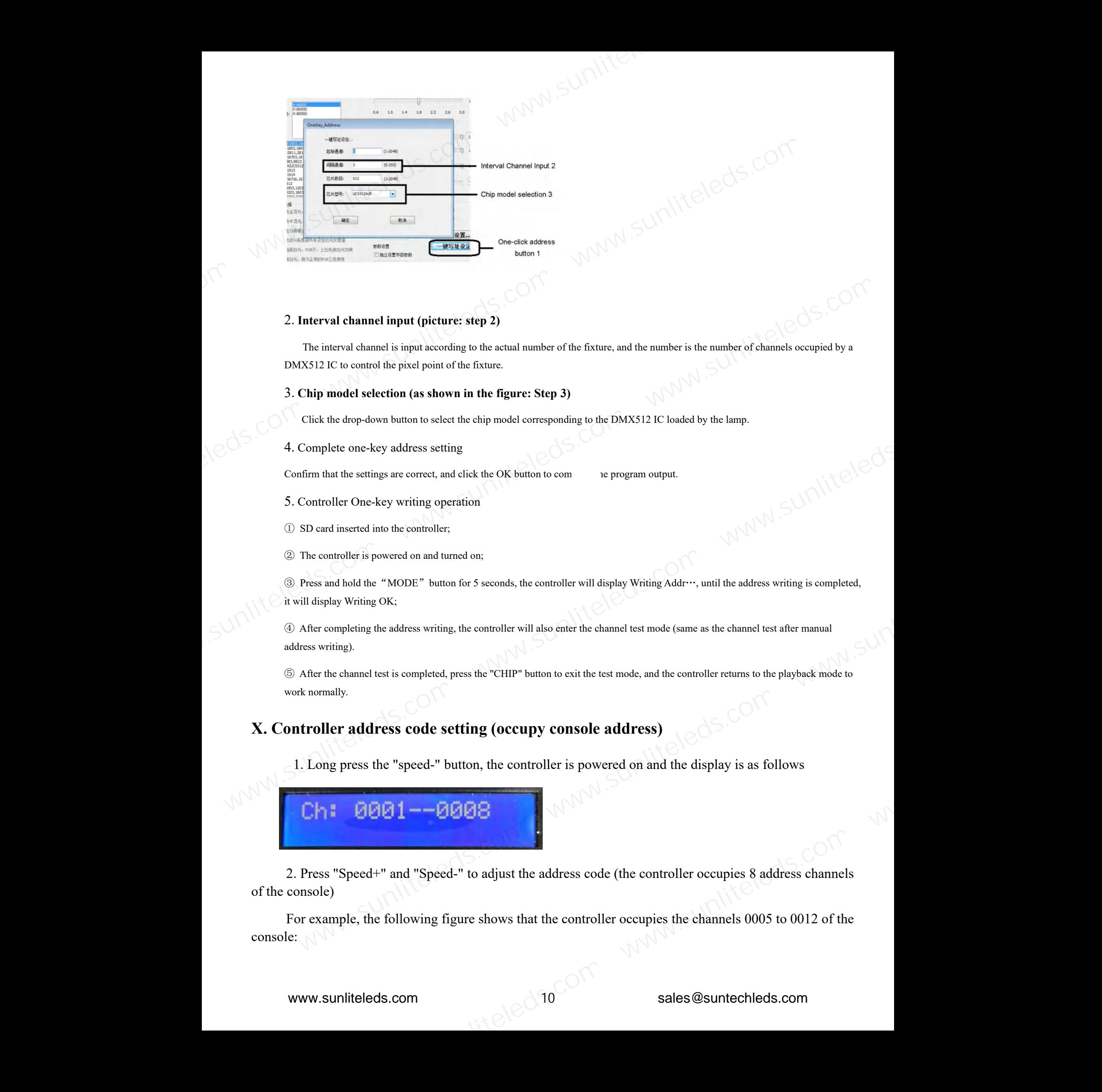

### 2. **Interval channel input (picture: step 2)**

The interval channel is input according to the actual number of the fixture, and the number is the number of channels occupied by a DMX512 IC to control the pixel point of the fixture.

### 3. **Chip model selection (as shown in the figure: Step 3)**

Click the drop-down button to select the chip model corresponding to the DMX512 IC loaded by the lamp.

4. Complete one-key address setting

Confirm that the settings are correct, and click the OK button to complete the program output.<br>
5. Controller One-key writing operation<br>
10 SD card inserted into the controller;<br>
2) The

- 5. Controller One-key writing operation
- ① SD card inserted into the controller;
- ② The controller is powered on and turned on;

③ Press and hold the"MODE"button for 5 seconds, the controller will display Writing Addr…, until the address writing is completed, it will display Writing OK;

④ After completing the address writing, the controller will also enter the channel test mode (same as the channel test after manual address writing).

⑤ After the channel test is completed, press the "CHIP" button to exit the test mode, and the controller returns to the playback mode to work normally.

### **X. Controller address code setting (occupy console address)**

1. Long press the "speed-" button, the controller is powered on and the display is as follows

2. Press "Speed+" and "Speed-" to adjust the address code (the controller occupies 8 address channels of the console)

For example, the following figure shows that the controller occupies the channels 0005 to 0012 of the console:

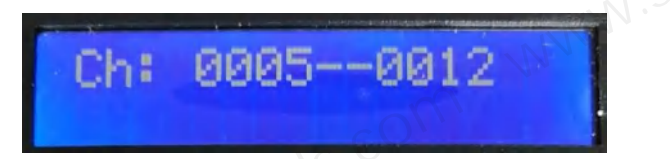

3. Press the "Chip" key to confirm the selection, and the following display indicates that the setting is successful

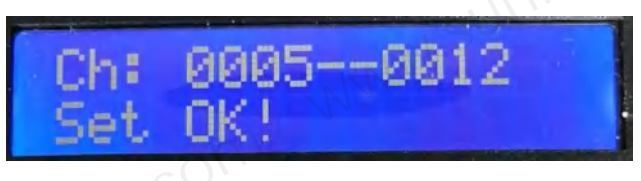

4. Restart the controller, the power-on detection will display the controller address code.

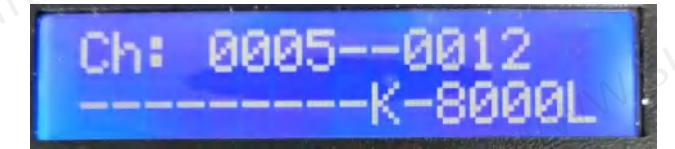

5. Connect the console to the controller.

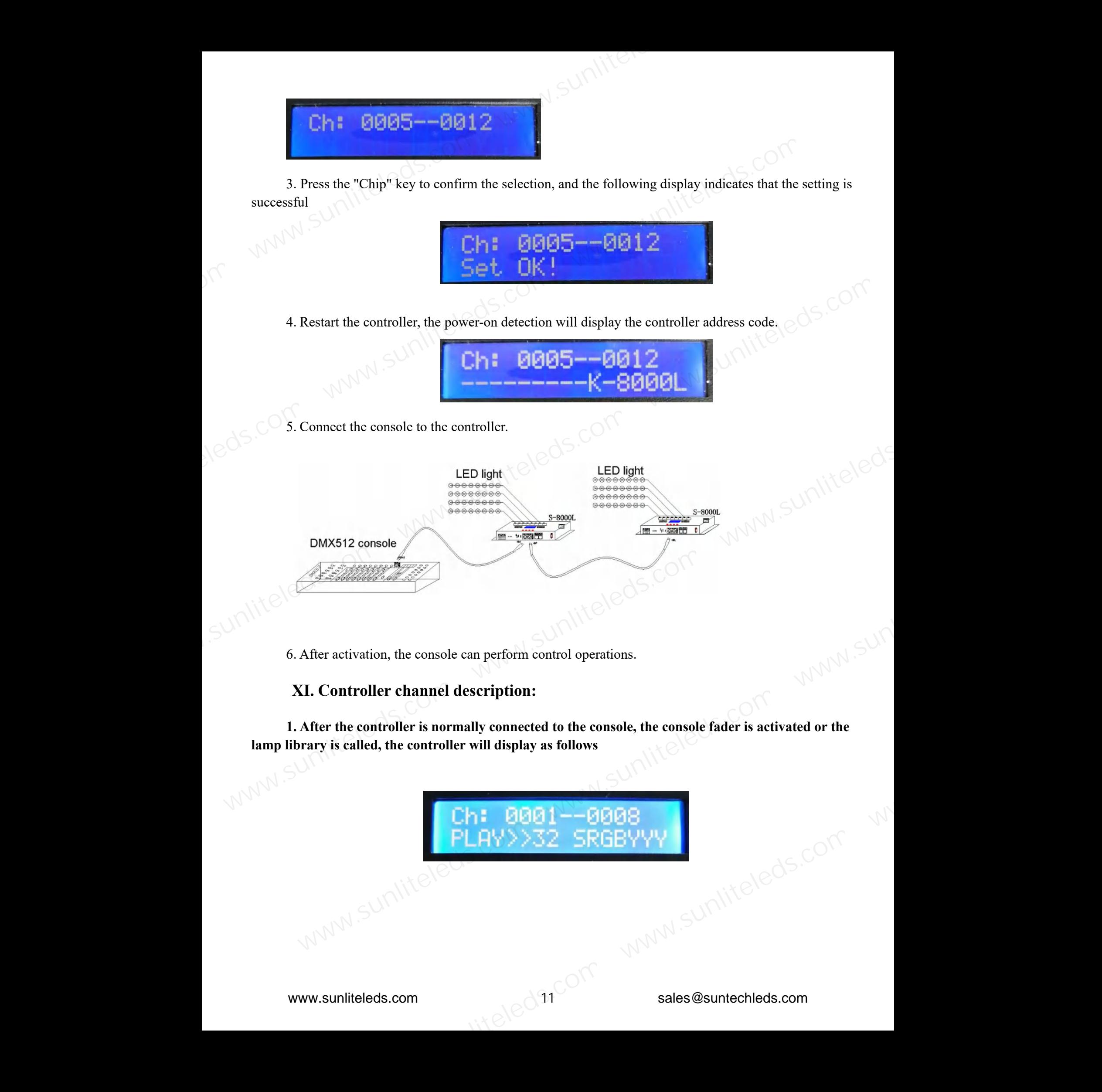

6. After activation, the console can perform control operations.

# **XI. Controller channel description:**

**1. After the controller is normally connected tothe console,the console fader is activated or the lamp library is called, the controller will display as follows**

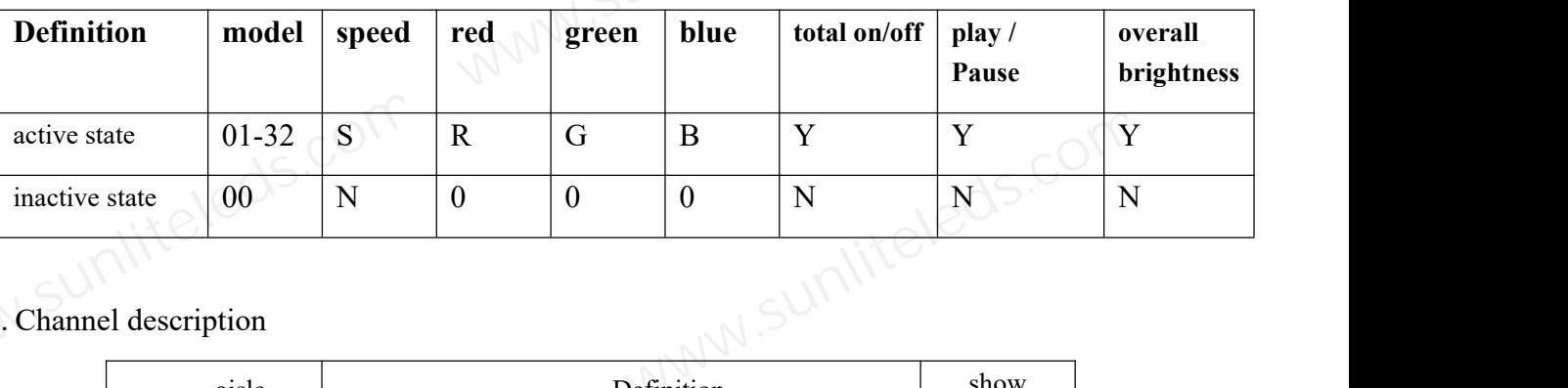

### 2. Channel description

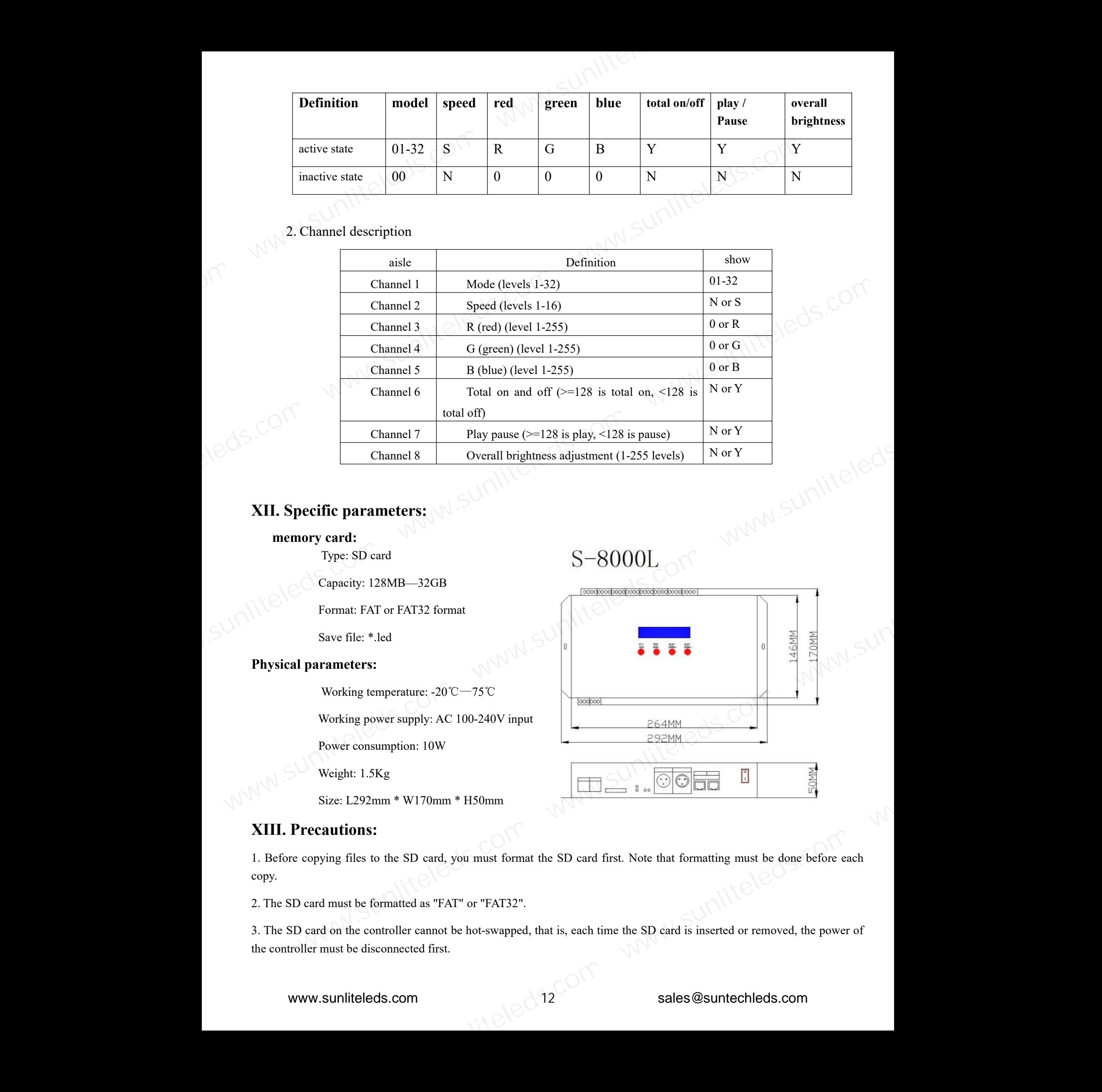

### **XII. Specific parameters:**

### **memory card:**

Type: SD card

Capacity: 128MB—32GB

Format: FAT or FAT32 format

Save file: \*.led

### **Physical parameters:**

Working temperature: -20℃—75℃

Working power supply: AC 100-240V input

Power consumption: 10W

Weight: 1.5Kg

Size: L292mm \* W170mm \* H50mm

### **XIII. Precautions:**

1. Before copying files to the SD card, you must format the SD card first. Note that formatting must be done before each copy.

2. The SD card must be formatted as "FAT" or "FAT32".

3. The SD card on the controller cannot be hot-swapped, that is, each time the SD card is inserted or removed, the power of the controller must be disconnected first.

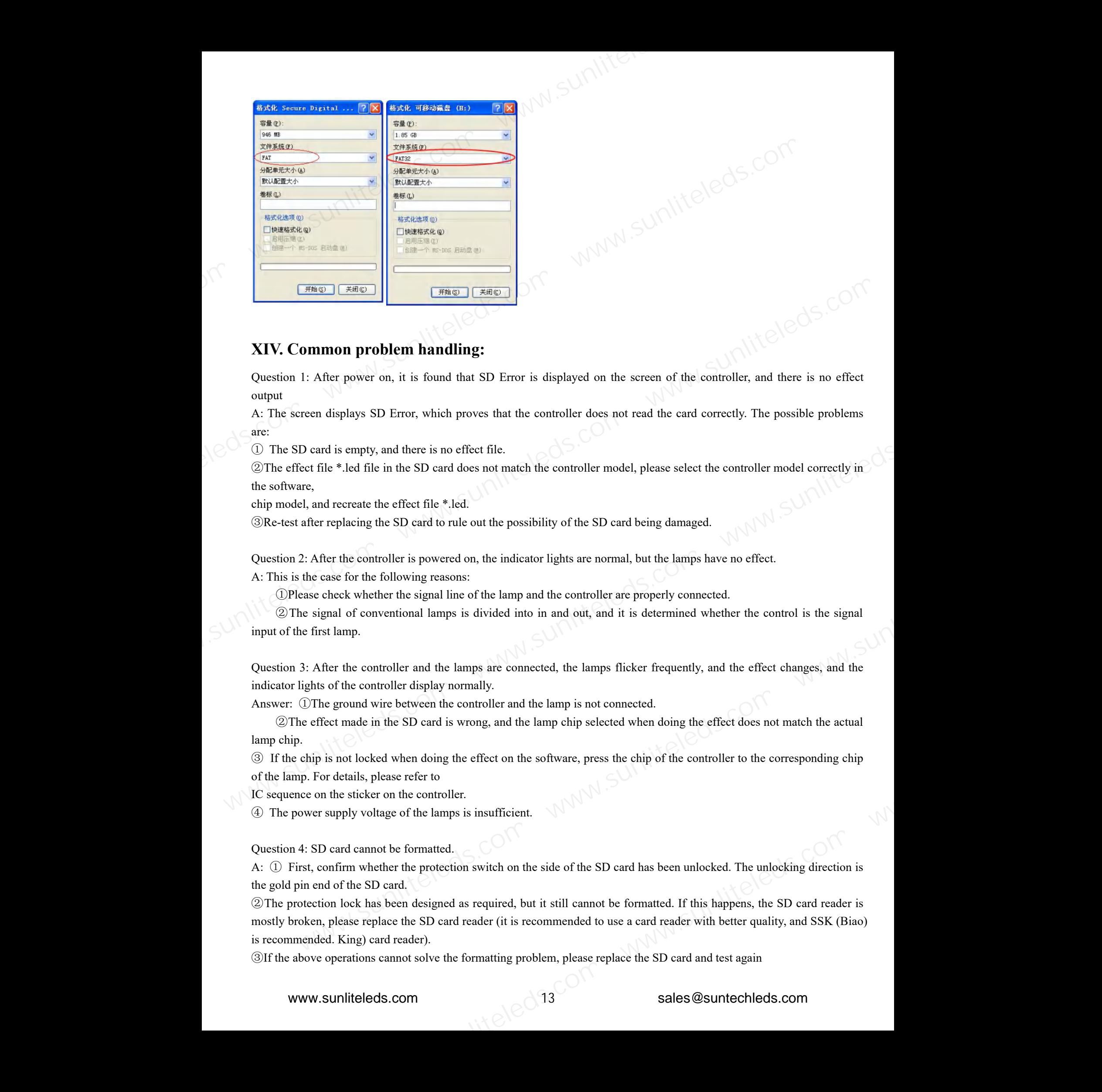

### **XIV. Common problem handling:**

Question 1: After power on, it is found that SD Error is displayed on the screen of the controller, and there is no effect output

A: The screen displays SD Error, which proves that the controller does not read the card correctly. The possible problems are:

① The SD card is empty, and there is no effect file.

②The effect file \*.led file in the SD card doesnot match the controller model, please select the controller model correctly in the software,

chip model, and recreate the effect file \*.led.

③Re-test after replacing the SD card to rule out the possibility of the SD card being damaged.

Question 2: After the controller is powered on, the indicator lights are normal, but the lamps have no effect.

A: This is the case for the following reasons:

①Please check whether the signal line of the lamp and the controller are properly connected.

②The signal of conventional lamps is divided into in and out, and it is determined whether the control is the signal input of the first lamp.

Question 3: After the controller and the lamps are connected, the lamps flicker frequently, and the effect changes, and the indicator lights of the controller display normally.

Answer: ①The ground wire between the controller and the lamp is not connected.

②The effect made in the SD card is wrong, and the lamp chip selected when doing the effect does not match the actual lamp chip.

③ If the chip is not locked when doing the effect on the software, press the chip of the controller to the corresponding chip of the lamp. For details, please refer to

IC sequence on the sticker on the controller.

④ The power supply voltage of the lamps is insufficient.

Question 4: SD card cannot be formatted.

A: ① First, confirm whether the protection switch on the side of the SD card has been unlocked. The unlocking direction is the gold pin end of the SD card.

②The protection lock has been designed as required, but it still cannot be formatted. If this happens, the SD card reader is mostly broken, please replace the SD card reader (it is recommended to use a card reader with better quality, and SSK (Biao) is recommended. King) card reader).

③If the above operations cannot solve the formatting problem, please replace the SD card and test again

Question 5: After the console is connected to the controller, there is no response to the lighting control by the console.

Answer: ① First, confirm whether the connection between the console and the controller is correct.

②The controller displays whether each channel is normally activated.

 $\circledR$  Check whether the SD card in the controller is normal, remove the connection with the console, and confirm the operation effect (the effect can be run, that is, there is no problem with the SD eard, otherwise, the operation effect (the effect can be run, that is, there is no problem with the SD card, otherwise, the SD is abnormal)